# **SMARTCAT TRANSLATION MANAGER USER GUIDE**

Smartcat Translation Manager is an extension provides you possibility easy connect to a simple, powerful, and free localization solution and takes your localization processes to new level through professional Computer-Assisted Translation (CAT) tools and Supply-Chain Management capability. Use Smartcat Translation Manager to choose the product's content and translate it to 150+ languages. Translation process will be on Smartcat's side, therefore, you do not need extra effort.

# Connect to Smartcat

Install the extension as you would any other extension. Use **smartcat.ai** to work with Europe server, **us.smartcat.ai** to work with the US server and **ea.smartcat.ai** to work with Asian server.

### Step 1

After installation select "Stores -> Configuration" at main menu.

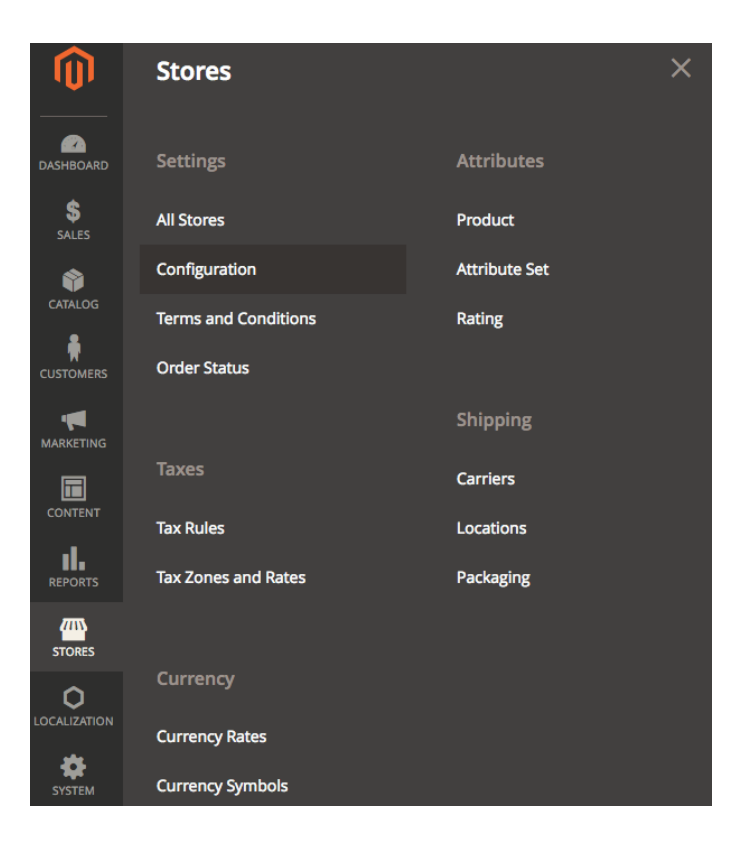

# Step 2

Move to "Localization -> General -> Smartcat Translation Manager" where you will select a Smartcat server, put into API Key and Smartcat Account ID.

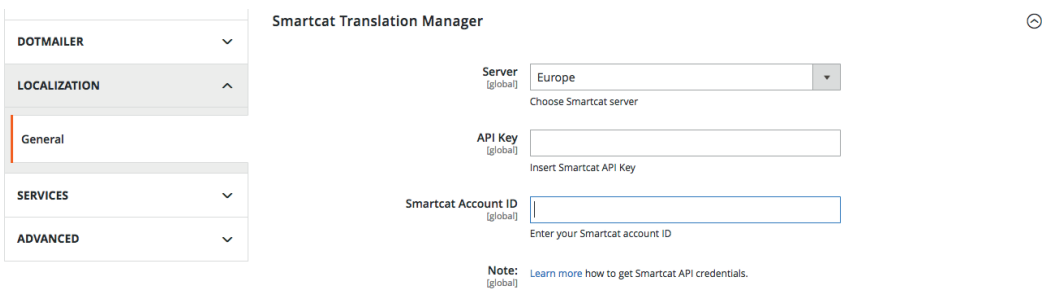

# Step 3

If you have no account at Smartcat, than go to **smartcat.ai** and registry your account by clicking on "CREATE AN ACCOUNT" button.

**Team Management** Automate translation management

**CALL TOOL**<br>Translate using Al-assisted platform

Pay vendors easily across the globe

Find translators for any language with one click

**CAT tool** 

Payouts

Marketplace

# **Where Translation Magic Happens**

Our platform puts your translation process on autopilot from content creation to payments.

We connect linguists, companies, and agencies to streamline translation of any content into every language on demand.

**CREATE AN ACCOUNT** 

## Step 4

Work email

Enter your work email address, click "CONTINUE". You will see three tabs, for different roles of our users:

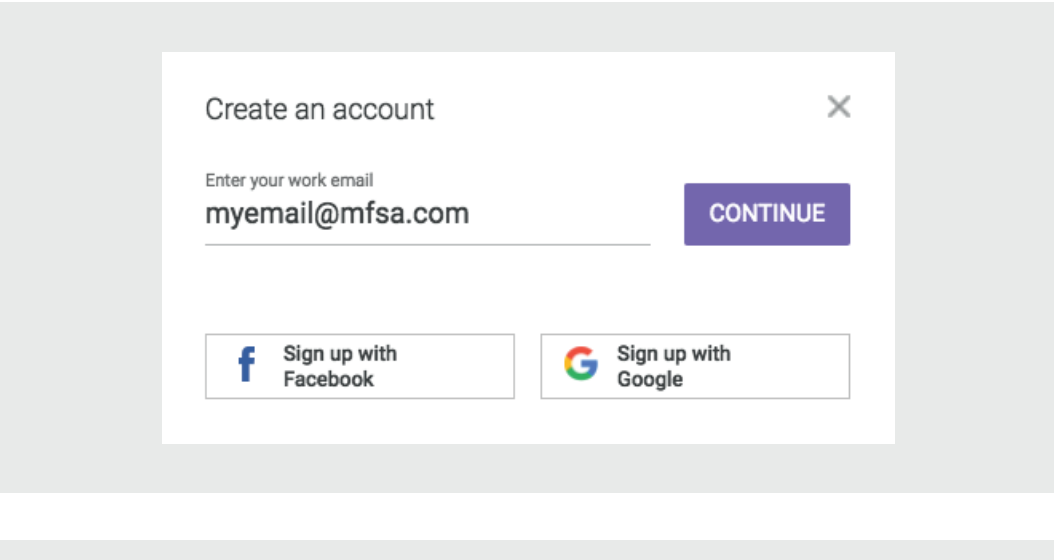

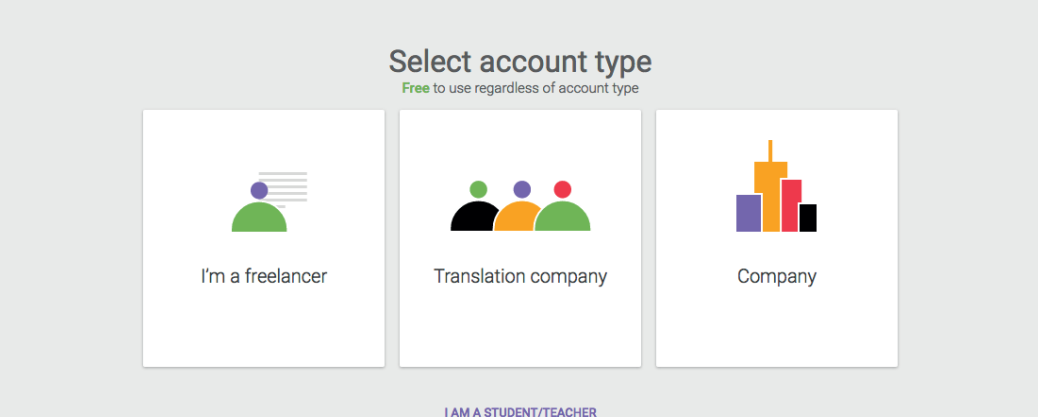

- For "Freelancer" at Smartcat provides a way to find some orders from global translation companies and companies, advanced CAT editor and tools for free, but the Smartcat Translation Manager is not available.
- For "Translation Company" Smartcat provides a framework to make your payments painless as for end-customer as for freelancers, full control of your team, suppliers and content received from any place of Smartcat ecosystem, including Magento. No more stress-full management is required.
- For "Company" Smartcat provides a way how to manage a translation on autopilot. There are easy-to-find translation vendors, freelancers or control your inhouse team.

Both, "Translation Company" and "Company" can use Smartcat Translation Manager.

In this case we assume you are a "Company", so select that tab and provide some additional information.

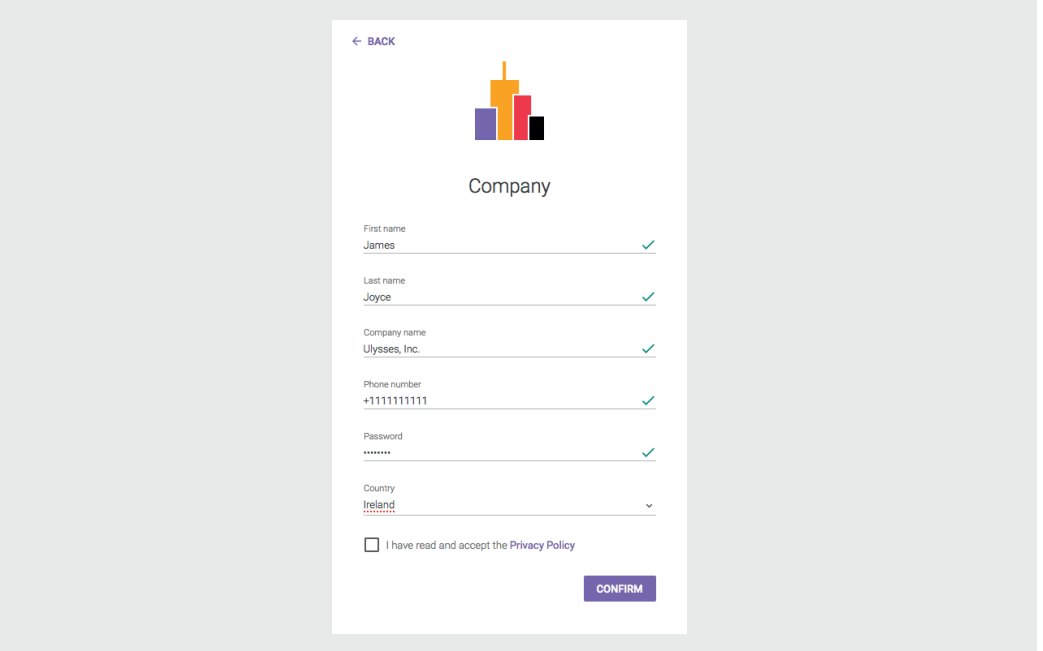

# Step 5

When you click "CONFIRM", platform will ask you about features you interested in, and when you click "START" the account at Smartcat will be created and you will be automatically redirected to your workplace.

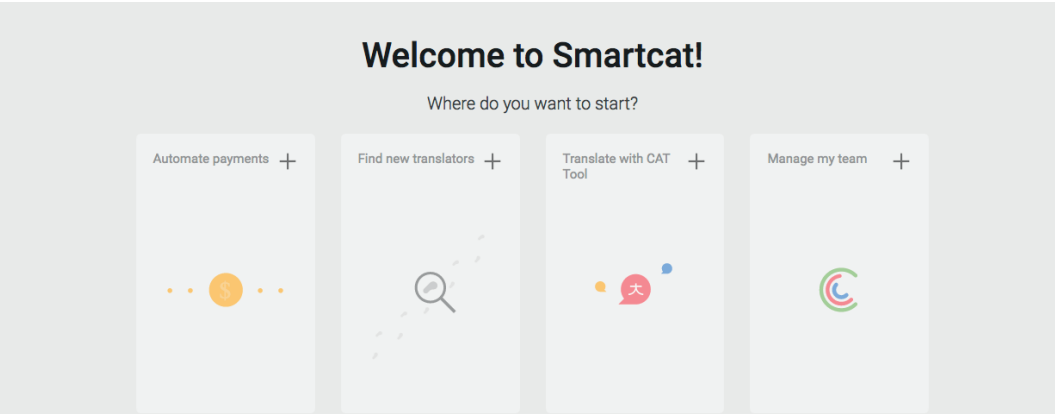

## Step 6

In workplace left menu please click to "Settings -> API", copy-past Account ID to Smartcat Translation Manager, create a API Key, save it at secure way and past to Smartcat Translation Manager.

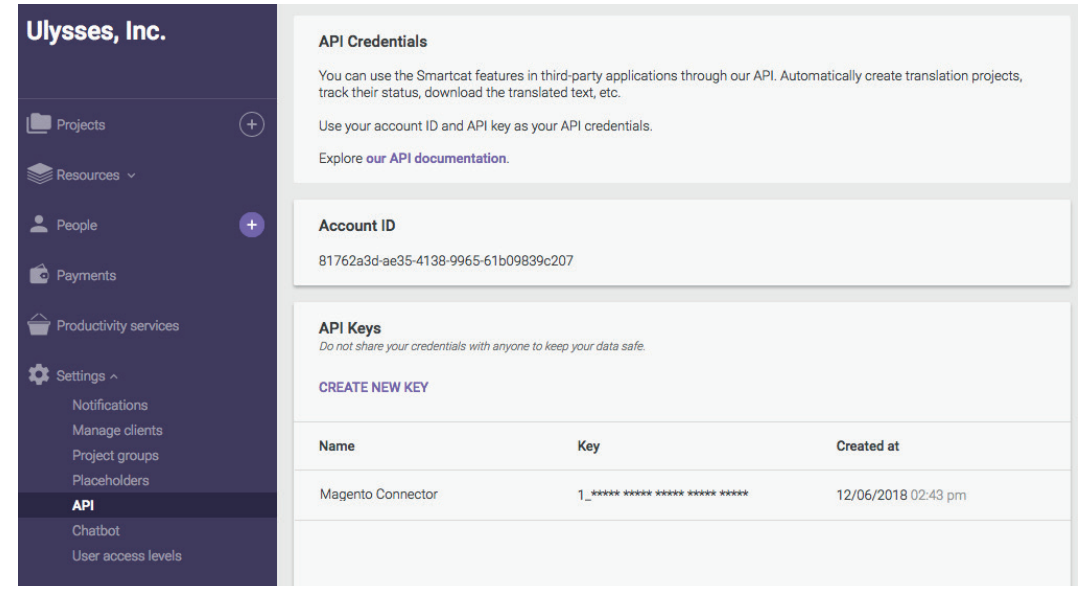

# Configure a translation process and Smartcat Translation Manager behavior

To translate content via Smartcat, you should define a translation process. For that reason, go to "Localization -> Profiles" and click "New Profile" button.

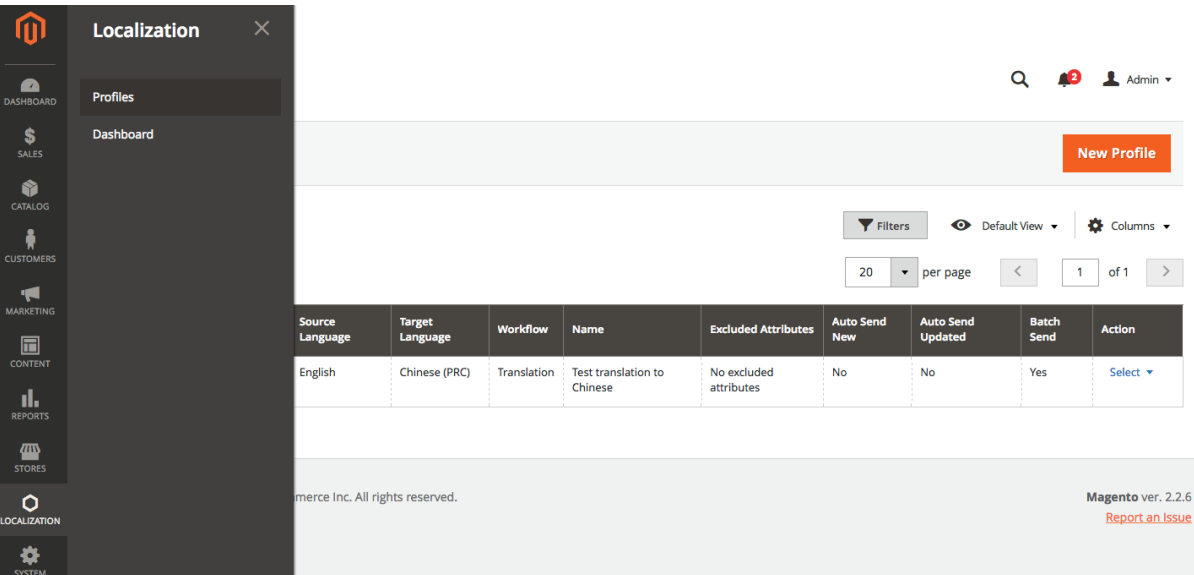

In new profile you will be able to configure two sections a translation process and Smartcat Translation Manager behavior:

#### Name

The name of profile. You will be able send to translation your products via same button occurred at action context menu under a Localization item.

#### Translation agency

You can select a way whom will manage a translation process: in-house localization manager or some Translation agency. But if you want delegate a project to Translation agency, please contact us via email to **support@smartcat.ai**. We will help you to find a proper agency and enable this option at your Smartcat account.

#### Source language

Language of the source content.

#### Target languages

One or more languages will be used as translation target.

#### **Workflow**

There are stages of your translation process, which directly perform to quality of translation.

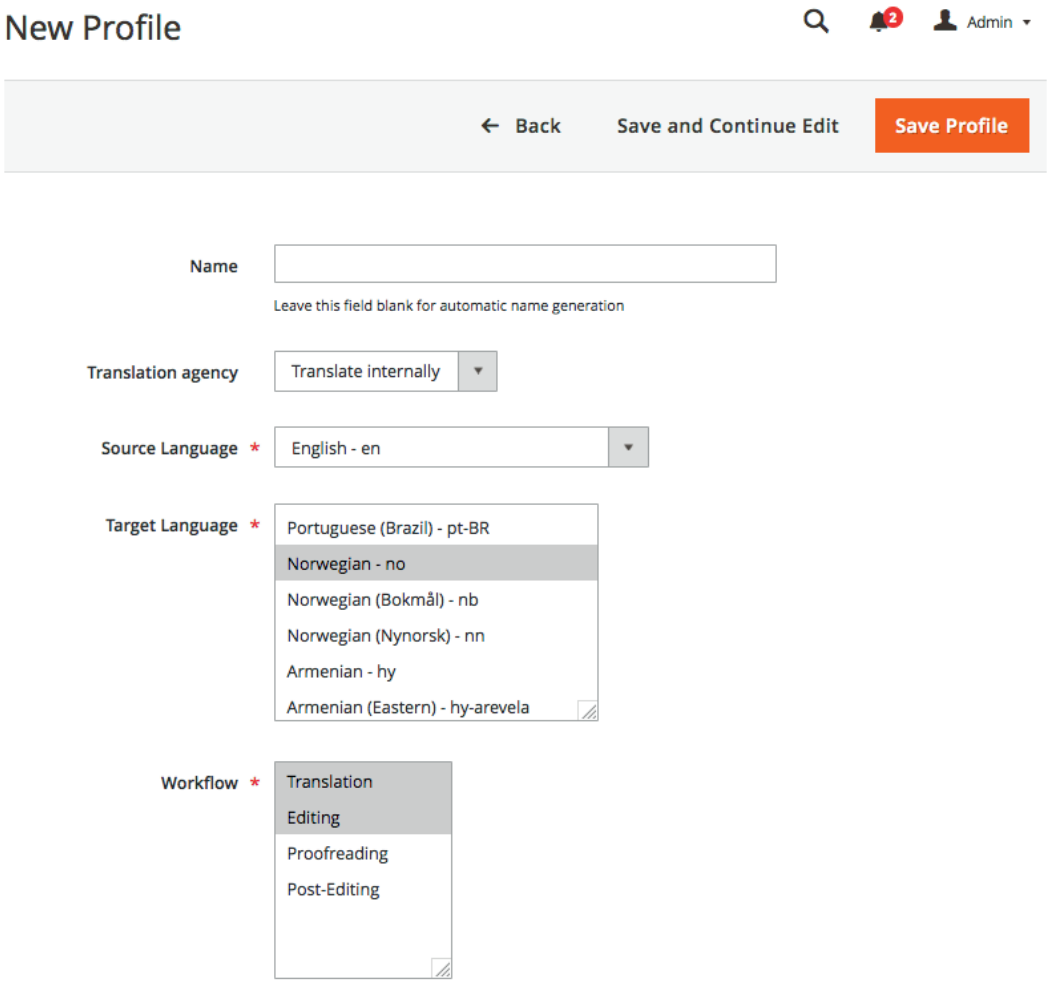

#### Smartcat Project ID

If you declare aт identifier of special project, all submitted content will be sent to that project at Smartcat.

See how to define your Project's ID **here.**

#### Excluded attributes

By default Smartcat Translation Manager send all referenced attributes to translation process, but if you decide to do no translation for one or more properties just select that here.

#### Send all products in one batch

When you choose this option content of all product selected and sent at one batch operation will be sent to one project at Smartcat.

#### Automatically send new products for translation

When you choose this option content of all new products will be automatically sent to Smartcat within the profile settings.

#### Automatically send each product update for translation

When you choose this option content of all new products will be automatically sent to Smartcat within the profile settings.

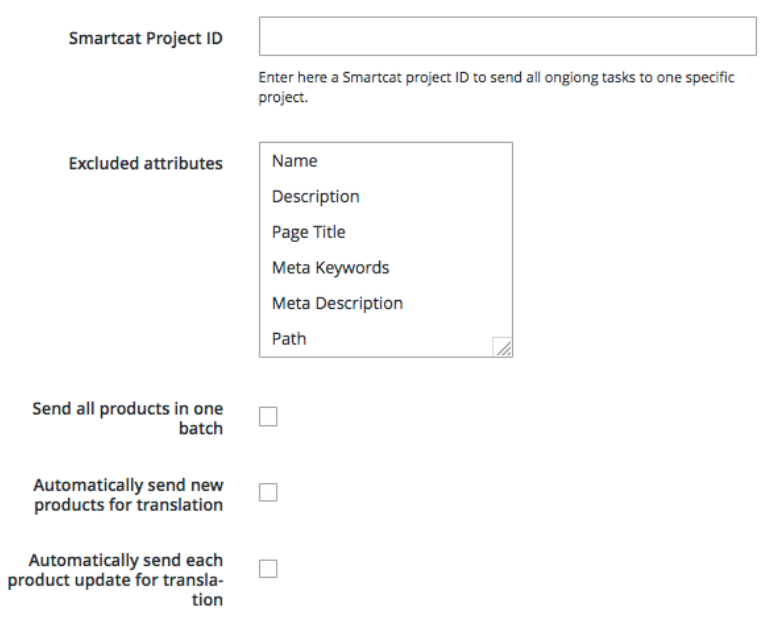

When you configure a "Profile" click to "Save Profile" button.

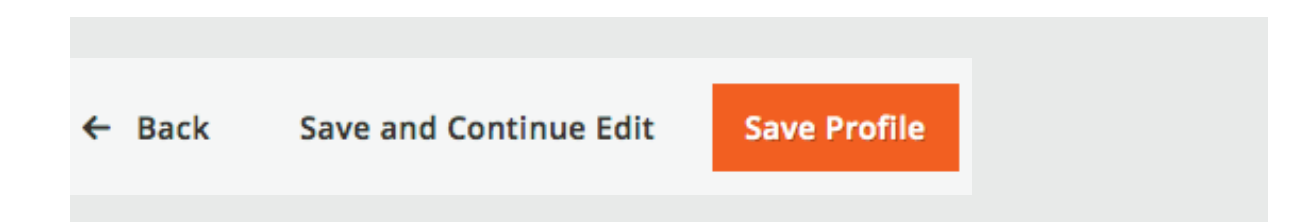

"

### Submit for translation and monitor results

Now you can translate any page straight from your Magento admin panel.

#### Step 1

Select a batch of products you want to translate at your "Catalog" in "Products" section.

Choose Item to translate and Profile name for your translation project. Step 2

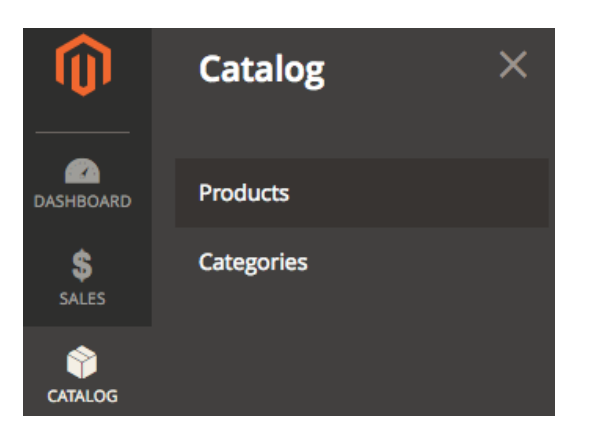

#### Step 3

Click on "Submit for translation" button at Actions Context Menu

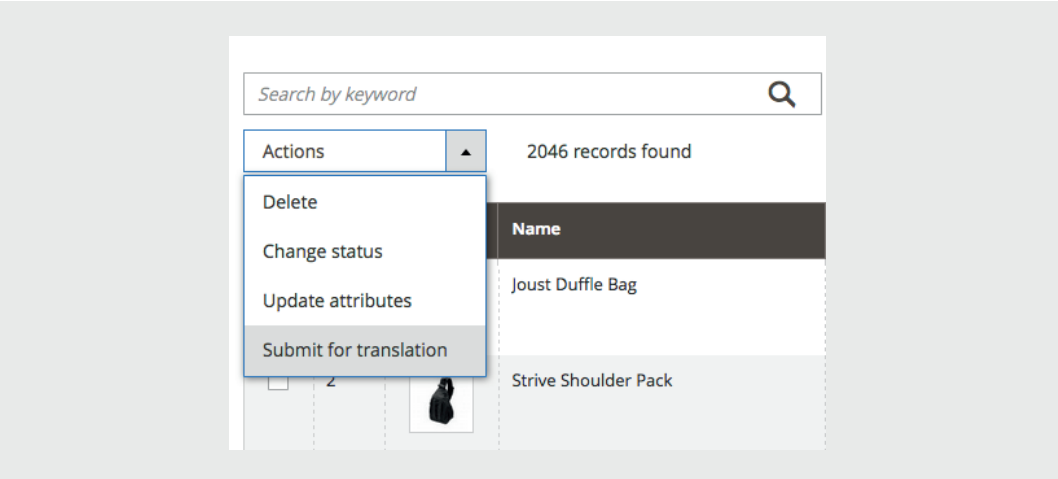

Great! You've launched translation project and sent to Smartcat translators.

#### Step 4

You can monitor status of translation via special "Dashboard" item a "Localization".

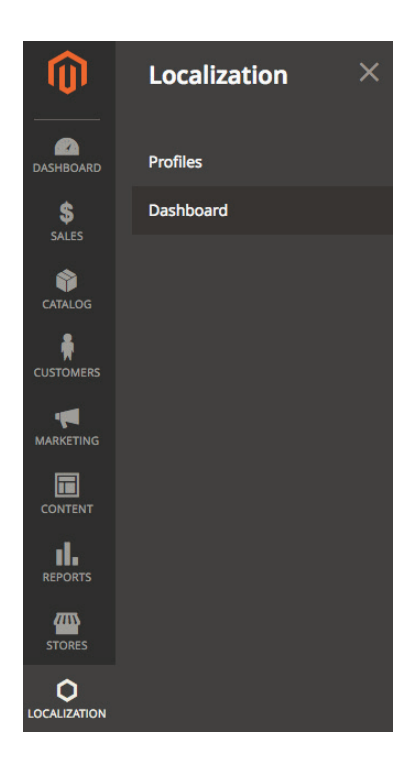

Here you can understand what type of products was sent to translation, what type of translation used and current status of translation.

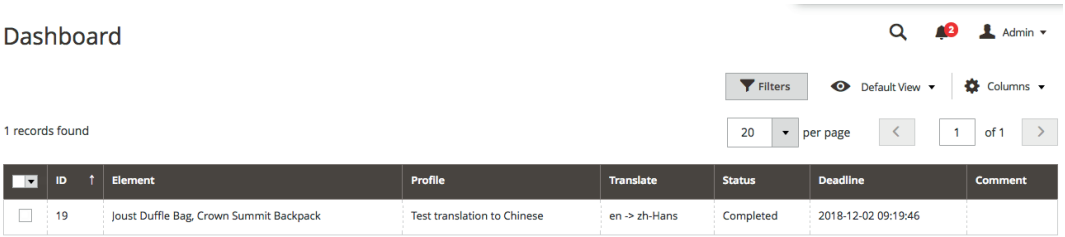

#### Step 5

When translation is completed the content will be automatically applied to proper Magento "Store View".

# Any questions and suggestions are appreciated, please contact with Smartcat support team.